# آموزش شما**تی**ک **Microsoft Word 2010**

همراه <mark>با بررسی لغزشهای نگارشی در زبان پارسی</mark>

حسين يعسوبى معصومه احمدى سياهپوش انتشارات پندار پارس

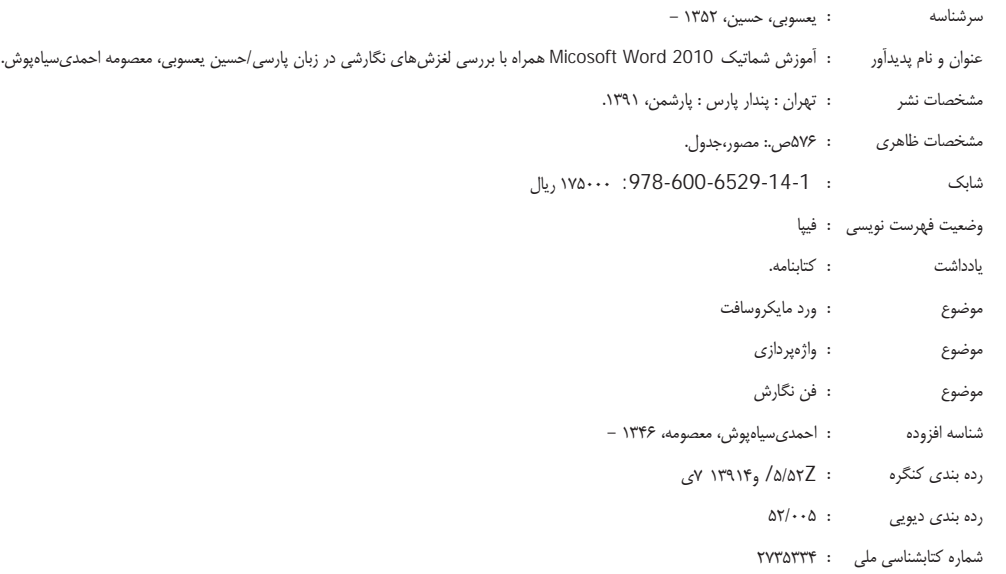

#### **انتشارات پندارپارس**

**دفتر فروش:** انقلاب، ابتداي كارگرجنوبي، كوي رشتچي، شماره ،14 واحد 16 **com.pendarepars.www** تلفن: 66572335 - تلفكس: 66926578همراه: 09122452348 **com.pendarepars@info**

 $\bullet$ 

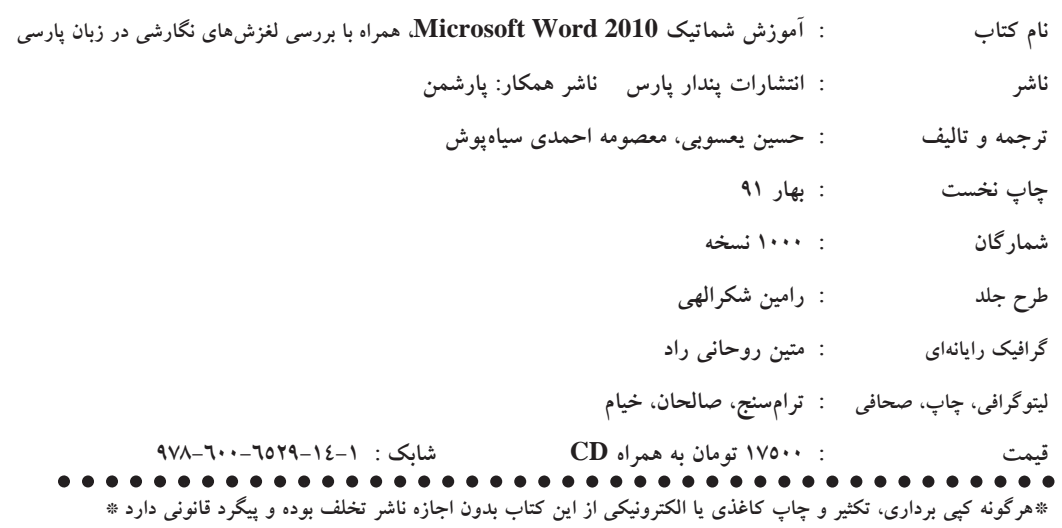

#### سخن ناشر

انگیزهی اصلی که موجب نگارش این کتاب شد، خطاها و ضعفهای نگارشی موجود در بیشتر تألیفها و ترجمههایی بود که برای چاپ به واحد بررسی این انتشارات میرسید. بسیاری از این تألیفها و ترجمهها، که برخی از پدیدآورندگان آنها، از استادان دانشگاه یا پژوهشگرانی برجستهاند، از نگاه علمی، ارزشمند و در خور توجهاند، اما از نظر قواعد دستوری و آیین نگارش دارای خطاهای آشکاریاند. جملههای ضعیف و خطاهای شایع نگارشی از مهمترین ضعفهای این تألیفها و ترجمههاست. دیگراینکه گاهی مؤلف یا مترجم، علاقهمند به تایپ و صفحهآرایی نوشتهی خود است؛ اما چون با شپوه یاملایپارسی، جدانویسیها و پیوستهنویسیها و همچنین با برنامهی واژهپردازی همچون Word آشنایی کافی ندارد، همواره، تایپ و صفحهآرایی نوشتهاش دارای اشکالهای در خور توجهی است؛ تا جایی که گاهی زدودن این اشکالها نیاز به صرف زمان زیادی دارد و حتی گاهی، به صفحهآرایی دوباره میانجامد.

شاید بگویید این موارد باید در دفتر انتشارات و بهوسیلهی ویراستاران و حروفچینها انجامپذیرد. تجربه ثابت کرده که زمان آمادهسازی کتابهایی که توسط مؤلفان، تایپ و غلطگیری پس از ویراستاری میشود بسیار کمتر و با خطایی اندک همراه است.

حال اگر مؤلفی که نوشتهاش از لحاظ ادبی و ویرایشی در سطح قابل قبولی باشد، اما به دلیل آشنا نبودن با محیط Word، برای افزودن تصویرها و نمودارها و کاراکترهای دیگر، دست به کارهای عجیب و خارقالعاده زده باشد که موجب دوبارهکاری و افزودن زحمت صفحهآرایی کتاب از نو شود چه باید کرد؟ زیادند از این کتابها و نوشتهها که شاید اگر متن دستنوشته را به ناشر دهند، برای او بهتر و بیدردسرتر باشد.

آری، دوستان گرامی، همگی این نقصها و ایرادها، که بسیار بهکوتاهی در اینجا آورده شد، اندیشهی نگارش کتابی را شکل داد که هم آموزش کامل Word باشد و هم راهنمایی برای نگارش بهتر و نوشتن بی نقصتر. از آنجا که برای نگارش یک کتاب، آن هم کتابی فنی یا علمی، کمتر کسی ابتدا به سراغ تهیه و خواندن کتابهای آیین نگارش و ویراستاری میرود، بهترین ایده، گنجاندن چکیدهای از مهمترین قواعد و اصول درستنویسی و پارسینویسی، در یک کتاب آموزش Word بود که توانستیم به کوشش ویراستاری برجسته و باتجربه، سرکار خانم معصومه احمدی، در حدود 100 صفحهی مفید آماده نماییم و در پایان این کتاب بگنجانیم.

شاید هم توانستیم در همین 100 صفحه، سهمی ناچیز، در پالایش نوشتهها و گفتههای روزمرهی خود از واژگان بیگانهی وارد شده به زبان زیبا و کهن خود داشته باشیم. امید که مؤلفان، مترجمان، مقالهنویسان، کارمندان اداری، منشیها و یا هر دست به قلمی که میخواهد به کمک این کتاب، نوشتههای خود را در Word تایپ یا صفحهآرایی کند، ابتدا با خواندن بخش پایانی کتاب با دقت فراوان، و سپس خواندن بخشهای دیگر، از تجربههای کاربردی مؤلفان آن به بهترین شکل، سود جویند. بخش آموزش Word نیز، سرشار از نکتهها و یادداشتهای کاربردی، در لابهلای تمرینها و درسهای ارائه شده است تا آموختههای نگارنده، بهسادگی به خواننده منتقل گردد.

فراموش نشود که نه تنها محتوای یک کتاب، که شیوهی نگارش آن نیز، شناسای نویسندهی کتاب و مؤثر در ارزشگذاری اوست.

در پایان، کاستی های کتاب را به ما گوشزد کنید و ما را از راهنمایی های ارزندهی خود بی بهره نگذارید.

حسين يعسوبي، بهار 91

Info@PendarePars.com

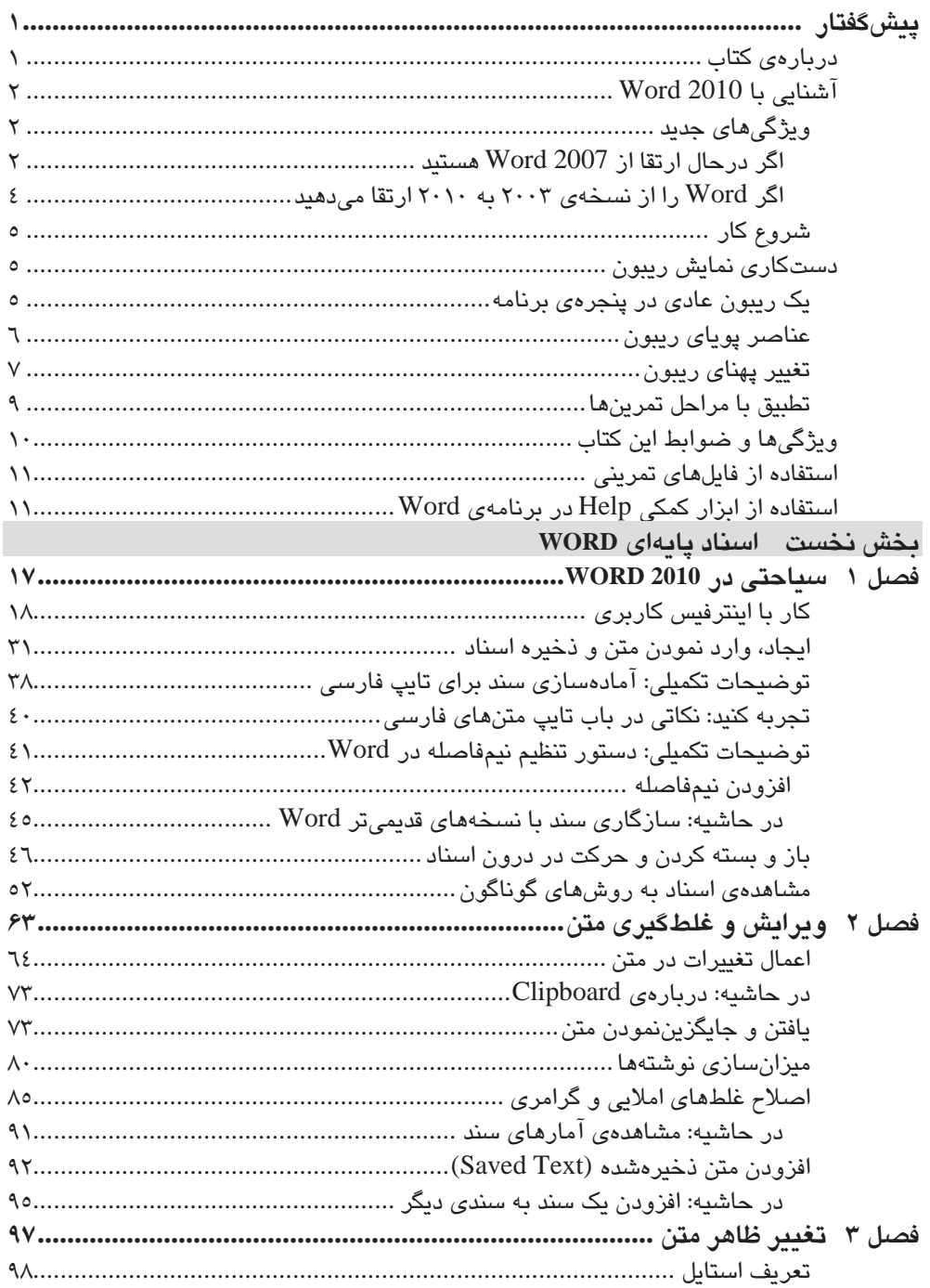

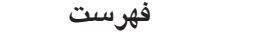

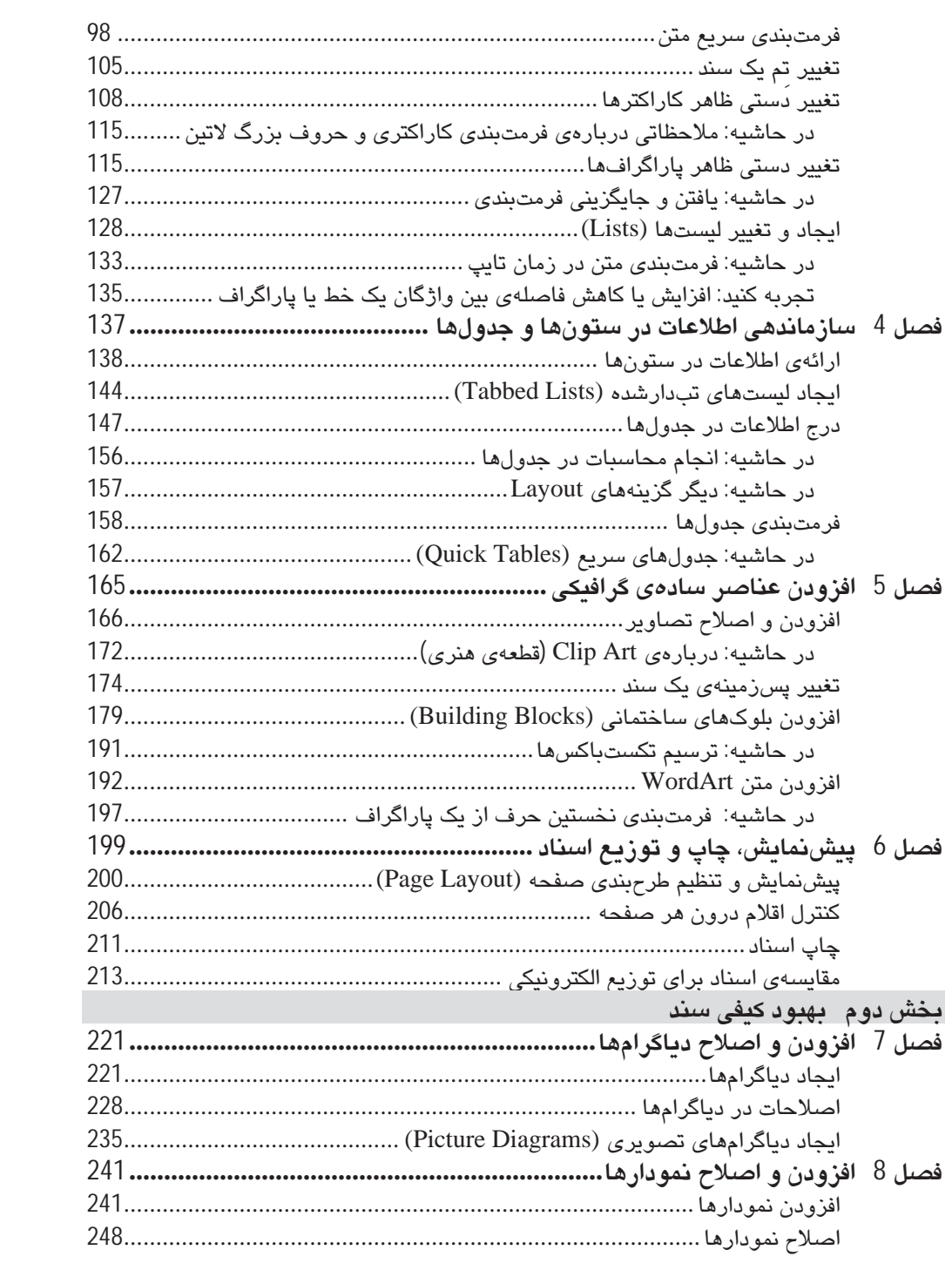

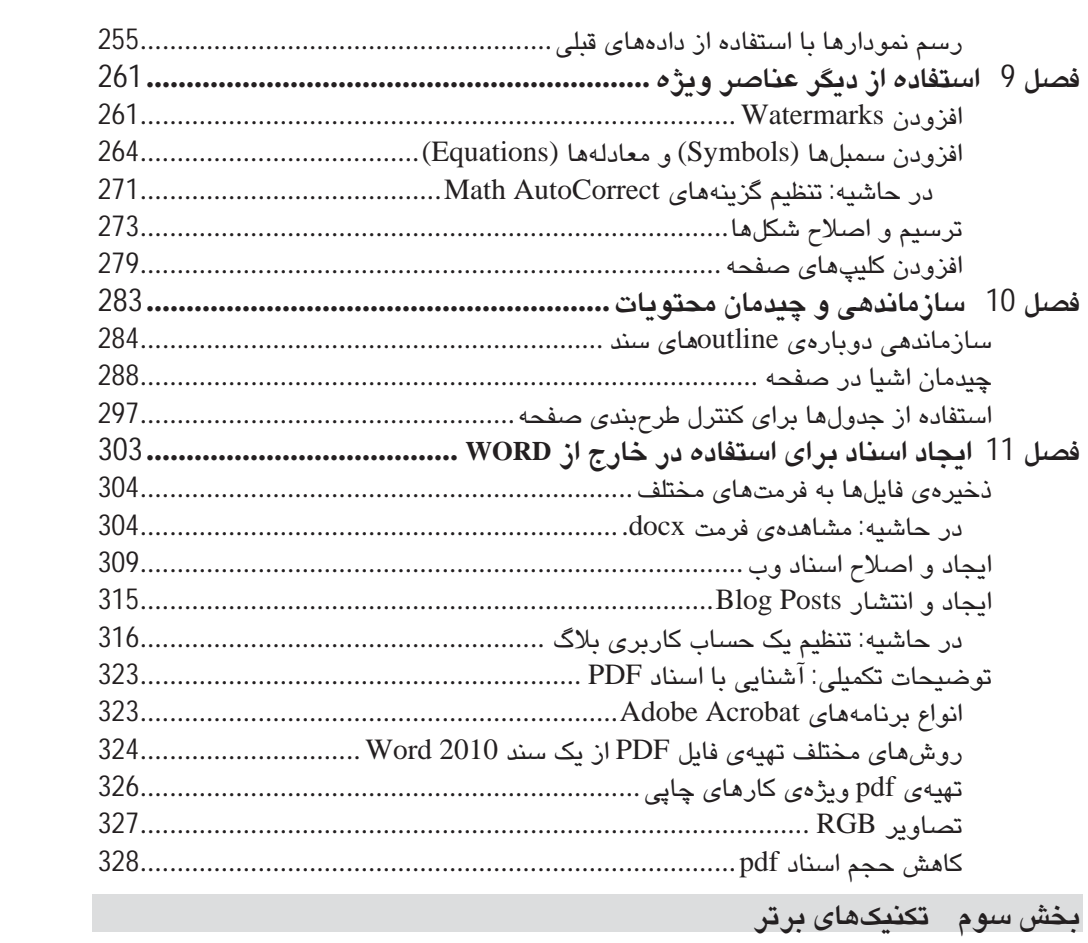

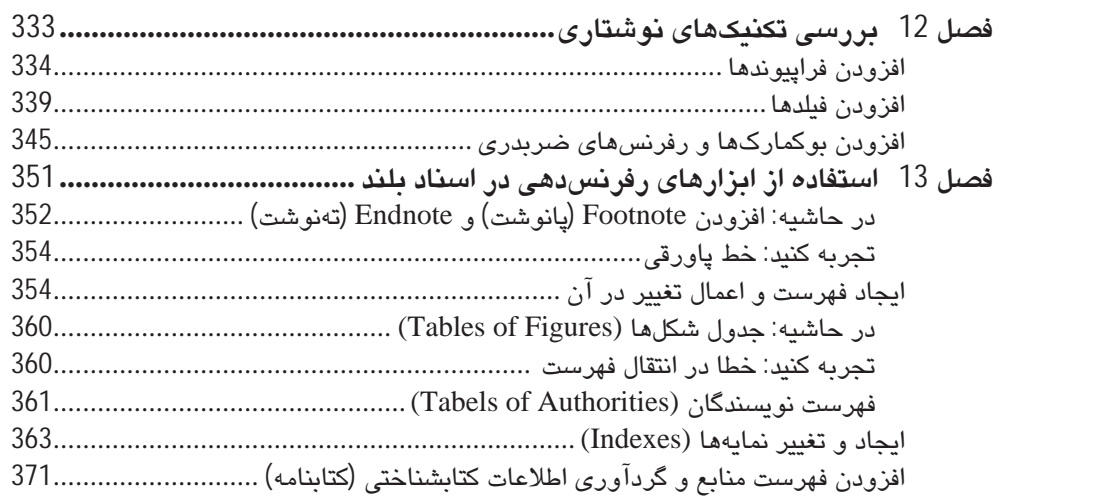

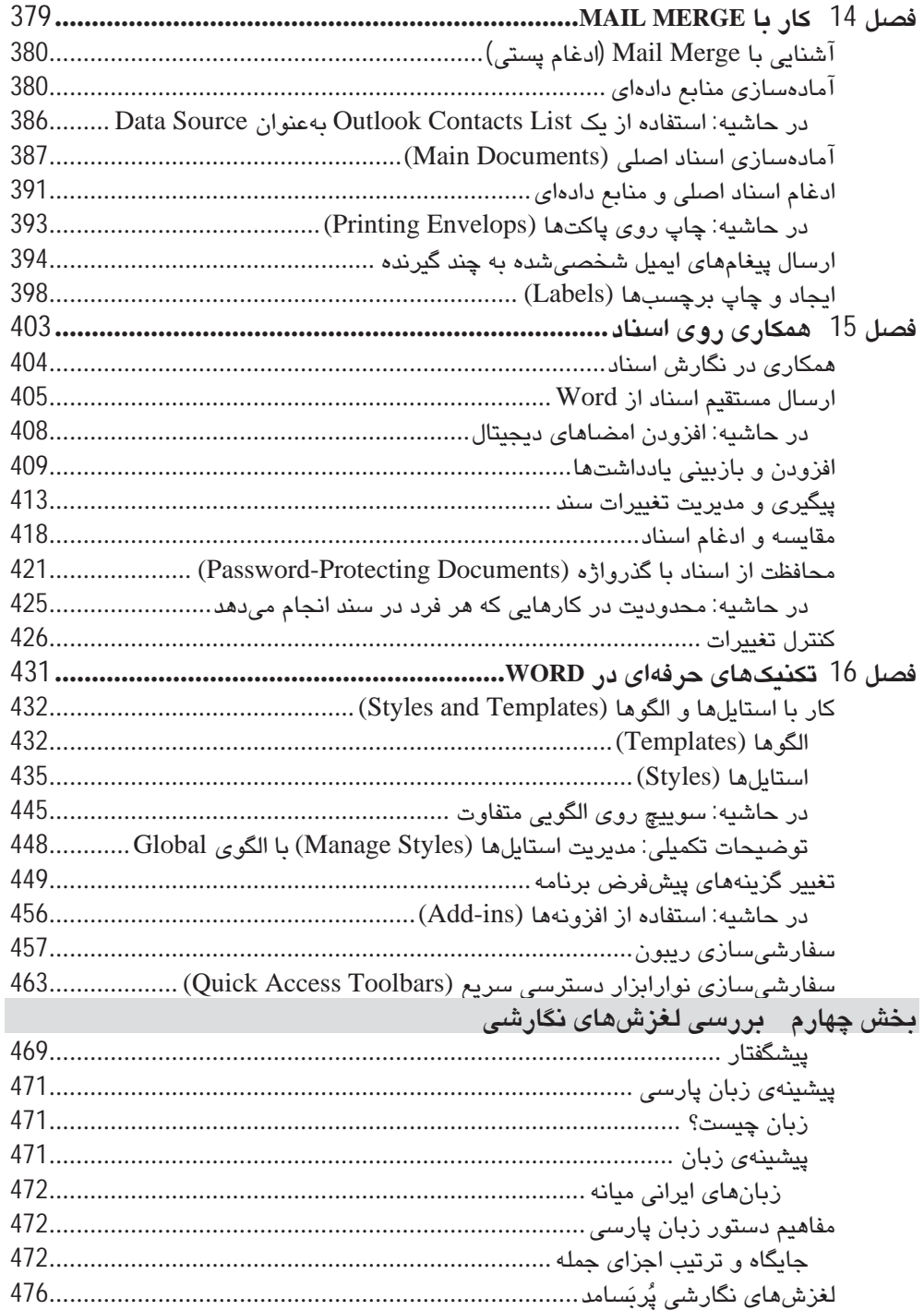

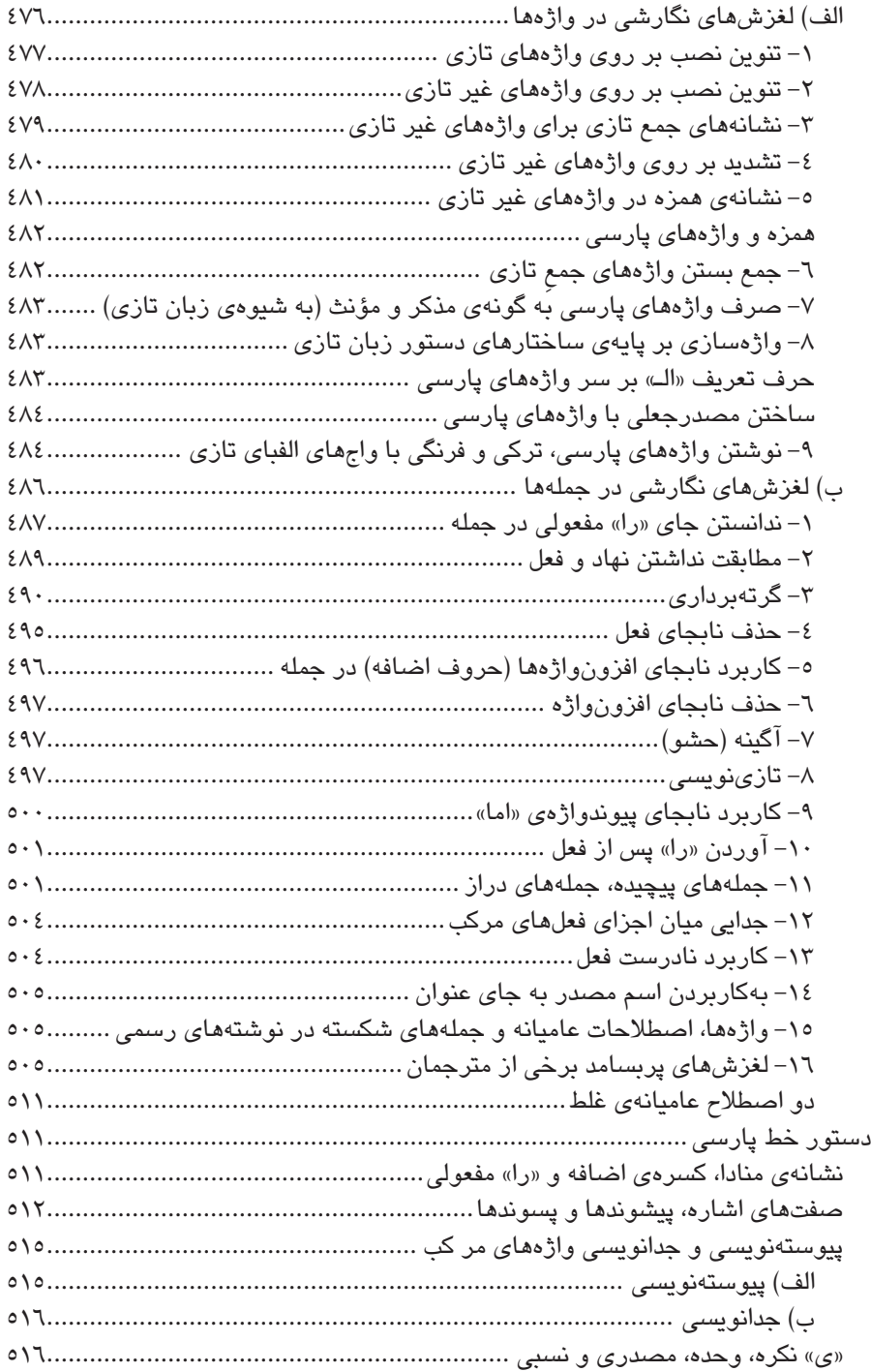

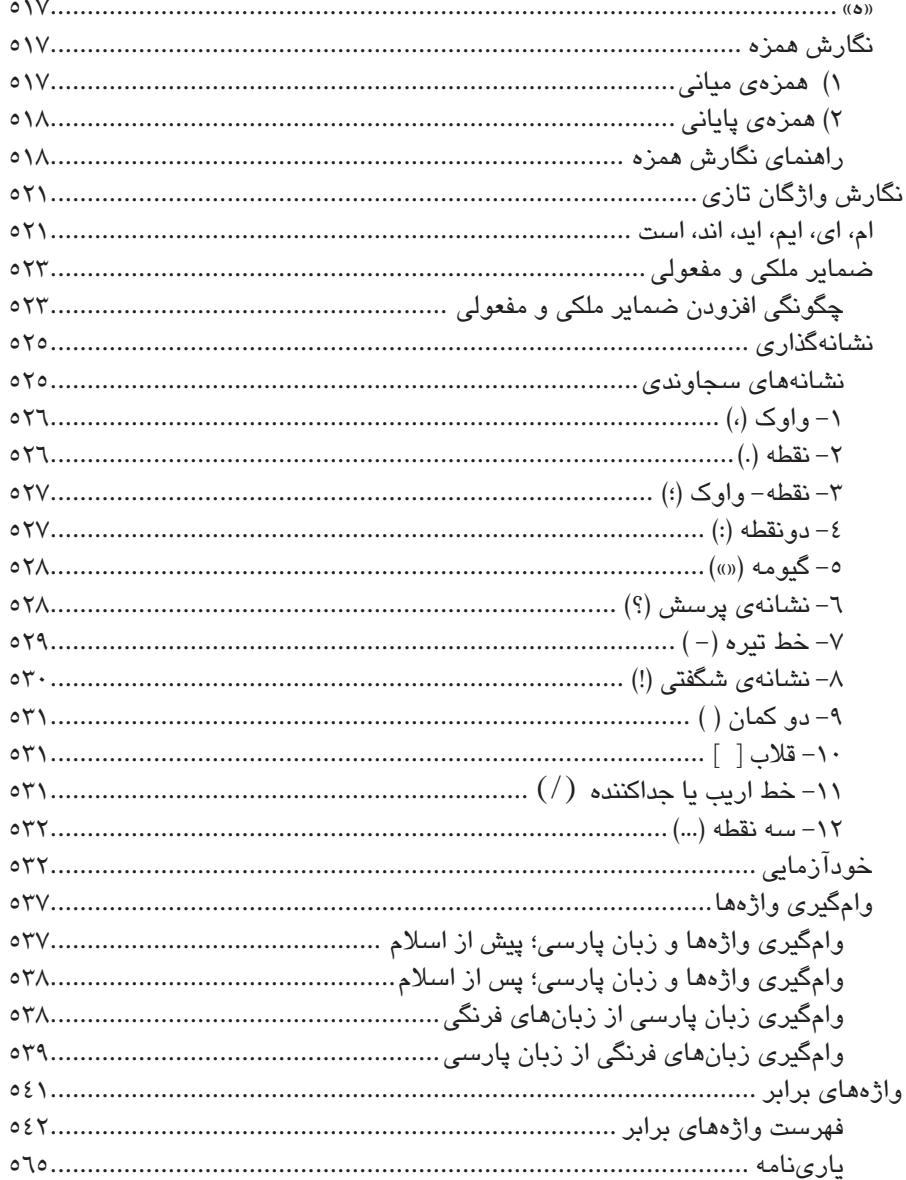

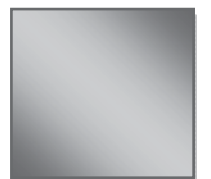

دستانی که کمک میکنند پاکتر از دستهایی هستند که رو به آسمان دعا میکنند.

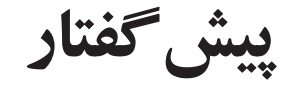

## دربارەي كتاب

طراحی این کتاب به گونهای است که، بهشکل شماتیک و گام به گام، با تمامی کارهایی که میتوان در Word انجام داد، آشنا شوید. در آغاز با قابلیتهای Word آشنا میشویم. در هر مبحث، پس از آشنایی با فرمانها و دستورات آن، کار را با انجامدادن یک تمرین به صورت گام به گام دنبال میکنیم. نکات تجربی را که هنگام کار با Word با آن مواجه خواهید شد در قالب **ت***وضیحات تکمیلی، در حاشیه، تجربه کنید، نکته و هشدار* خواهید یافت. نکاتی نیز دربارهی شیوهی PDF کردن فایلهای Word برای امور چاپی میآموزید.

در بخش پایانی کتاب نیز با اصول و قواعد ویراستاری و آیین نگارش بهاندازهای که بتوان یک اثر را بدون ایراد نگارشی به چاپ رساند، آشنا خواهید شد. این بخش بهویژه برای مؤلفان، مترجمان، پایان نامههای دانشجویی، تحقیقهای دانشجویی، مقالههای علمی و همهی اهل قلم و نویسندگان میتواند سودمند باشد. تجربیات چندین سالهی مؤلفان در نگارش بیش از 40 عنوان کتاب و ویراستاری و صفحهآرایی دهها عنوان کتاب میتواند بهسادگی به خوانندگان منتقل گردد تا آثاری کم عیب یا بدون نقص را به نگارش درآورند.

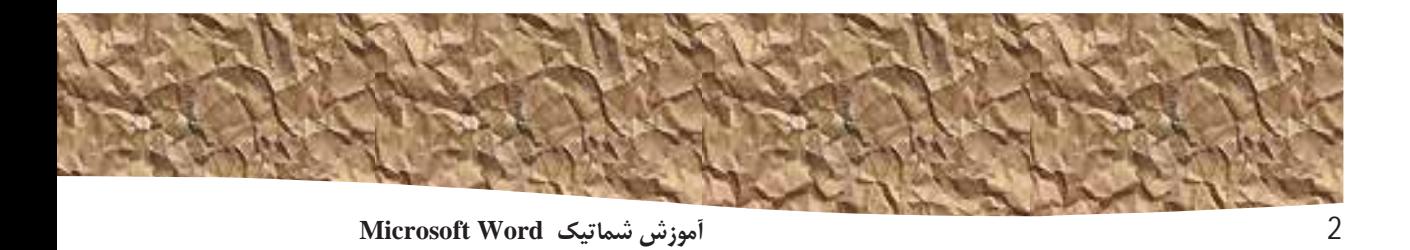

آشناہے یا Word 2010

نرمافزار Word 2010، یک برنامهی واژهپرداز حرفهای است که کار نوشتن و فرمتبندی تمامی اسناد شخصی و تجاری را به بهترین شکل ممکن سرعت میبخشد. از Word در موارد زیر استفاده مے گردد:

- ایجاد اسنادی با ظاهری حرفهای که شامل ترکیبی از تصاویر گرافیکی مانند نمودارها و دیاگرامها باشد.
- ارائهی اسنادی با یک منظر ثابت، بهوسیلهی اعمال استایلها و تمها که فونت، اندازه، رنگ، و افکتهای متن و پس زمینهی صفحه را کنترل میکند.
- ذخیره و استفادهی دوباره از محتوای پیشساخته و عناصر فرمتبندی شده، همچون صفحات  $\bullet$ جلد (Cover) و نوارهای اطراف صفحه (مانند بروشورها).
	- ايجاد پيغامهاي ايميل شخصي شده و فرستادن آنها به چندين گيرنده بدون تكرار تايپ آنها.
- ثبت اطلاعات در اسناد بلند، دسترسی به واژگان دلخواه درون سند بهوسیله فهرست، نمایه و کتابنامهی تهیه شده از سند.
- حراست از اسناد خود با کنترل افردی که می توانند در آن تغییر دهند و انواع تغییراتی که  $\bullet$ میقوان اعمال کرد، مانند حذف اطلاعات شخصی و محرمانه.

Word 2010 براساس نسخههای پیشین آن و در جهت ارائهی ابزارهای مفید برای رفع تمامی نیازهای پردازش واژگان ساخته شده است. در اینجا نیمنگاهی به ویژگیهای جدیدی که در طول کتاب نیز به آنها خواهیم پرداخت، می|ندازیم.

#### ویژگیهای جدید

اگر از یک نسخهی قدیمیتر به Word 2010 آمدهاید شاید با مشاهدهی تفاوتهای بین نسخههای جدید و قدیم و نحوهی تأثیرگذاری آنها و اینکه چگونه در سریعترین راه ممکن به آنها پی خواهید برد بیشتر شگفتزده خواهید شد. در قسمتهای پیش روی، ارائهی ویژگیهای جدید، بر حسب نسخهای از Word است که آن را به نسخهی 2010 ارتقا دادهاید.

#### اگر درحال ارتقا از Word 2007 هستید

اگر از نسخهی Word 2007 استفاده میکردهاید، شاید تعجب کنید که چرا مایکروسافت روی برخی از ویژگیها و ابزارهای بسیار جامع و خوش ساخت در نسخهی 2007، باز هم دست به بهبود و ارتقا زده است. ویژگی های جدید 2010 نسبت به 2007 به شرح زیر است:

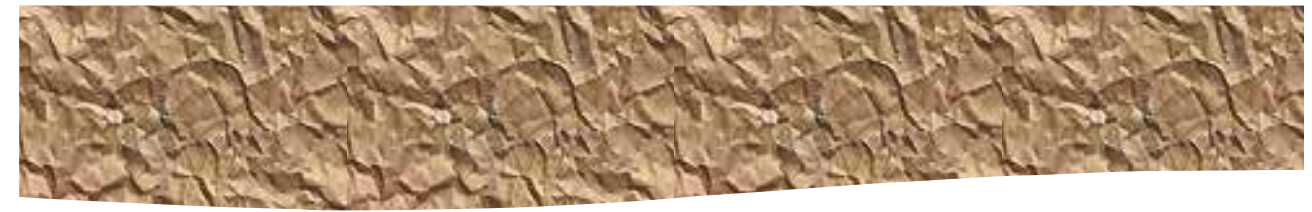

پیش گفتار

- Backstage view: در آخر کار، تمامی ابزارهایی که برای کار با فایلها نیاز میشود، بدون توجه به محتوای فایل، در یک محل انباشته میشود تا بهسادگی قابل دسترس باشد. برای نمایش این ناحیه (یا نما) کافی است روی برگهی File که جایگزین آیکن Microsoft Office در گوشهی ڇپ ريبون شده است، کليک نماييد.
- قابلیت سفارشیسازی ریبون: گام منطقی بعدی در سیر تکاملی مرکز فرمانی که با نسخهی 2007 معرفی شد، ایجاد برگهها و گروههای ریبونی شخصی، متناسب با روش کار شما در Word است.
- Navigation task pane: این نواروظیفه، جایگزینی برای Document Map است که نه تنها مفهوم هدایتگری را برای هر عنوان (سرفصل) ارائه میدهد بلکه برای هر صفحه یا هر واژهای که برای جستوجو وارد میکنید نیز همان نقش را ایفا میکند.
- Unsaved file recovery (بازيابي فايل ذخيرەنشده): تاكنون چند بار هنگام بستن فايلها، بدون اینکه به پیغام "save changes" توجه کنید روی No کلیک کردهاید و متوجه شدهاید کاری را که باید حفظ میکردهاید، پاک کردهاید؟ اکنون Word فایلهای ذخیره نشده را برای یک دورهی زمانی مشخص در خود نگهداری میکند و اجازه می دهد هنگام نیاز، آنها را بازیابی نمایید.
- Paste preview: هنگام انتقال آیتمها به محلهای جدید، نیازی به سعی و خطای اضافه نیست. برای کیی یک آیتم، پس از عمل Paste، پیشنمایش آن آیتم در هر یک از فرمتهای موجود ارائه خواهد شد تا از میان آنها یکی را برگزینید.
- Coauthoring (مشارکت): تیمی از نویسندگان میتوانند همزمان روی سندی که در یک سرور Microsoft SharePoint 2010 یا در Windows Live SkyDrive ذخیره شده است، کار کنند.
- یشتیبانی از زبان: امروزه بیشتر کسب و کارها از لحاظ زبان و خط، بهشکل بینالمللی رفتار میکنند. نه تنها میتوان بهسادگی، زبان محیط کاری خود را ارتقا داد بلکه میتوان از ابزارهای جدید ترجمه نیز برای همکاری با اعضای تیم در سایر کشورها استفاده نمود.
- ویرایش تصاویر: تصویر خوبی یافتهاید اما رنگها یا سبک آن خیلی متناسب با سندتان نیست. اکنون پس از افزودن یک تصویر، میتوان آن را با روشهای جدید، ویرایش نمود. افزون بر تغییر رنگ، درخشندگی و وضوح آن، میتوان پس زمینهی آن را برداشت و چه بسا، جلودهای هنری به آن افزود تا همانند یک نقاشی آبرنگ، ترسیم مدادی یا طراحی مداد رنگی به نظر رسد.
- Text effects(جلوههاي متني): گالري WordArt ساختار سودمندي ارائه مي،داد. همچنان مي،توان از این گالری نه تنها در ایجاد سرتیترها استفاده نمود، بلکه تأثیرات آن میتواند در هر متنی پەكار گرفتە شور.
- Screenshots: دیگر برای افزودن یک صفحهی اسکرینشات به درون یک سند Word نیازی به رفتن به بیرون از Word ندارید. این قابلیت به نسخهی 2010 افزوده شده است.

3

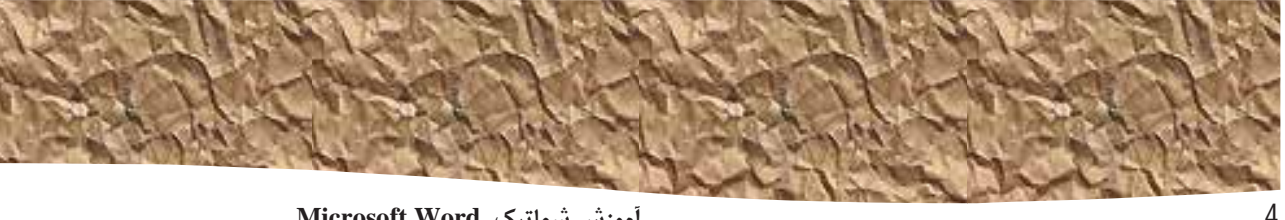

Microsoft Word آموزش شماتیک

بهبود ابزار SmartArt Graphics: یک ردهی بسیار جدید به SmartArt اضافه شده تا بتوان تصاویر را به مانند نوشتهها در دیاگرامهای خود گنجاند.

اگر Word را از نسخهی 2003 به 2010 ارتقا میدهید

افزون بر ویژگیهای گفته شده در بخش پیشین، چنانچه از نسخهی 2003 به 2010 کوچ کردهاید باید با نکاتی دربارهی ویژگیهای جدیدی که در نسخه 2007 ظهور کرده، آشنا شوید. نسخهی 2007، محیط کاری کارآمدتری نسبت به نسخههای پیشین دارد و دربرگیرندهی فهرستی بلند از ویژگیها و ایزار های حدید است، مانند:

- Microsoft Office Fluent Ribbon: دیگر نیازی به جستوجو در منوها، زیرمنوها و کادرهای محاوردای (پنجردها) نیست. این اینترفیس جدید، همهی فرمانهایی را، که اغلب کاربران به یک روش جدید از آنها استفاده میکنند، طوری سازماندهی نموده تا به سرعت از طریق برگهها در بالای پنجرەی برنامه قابل دسترس باشد.
	- Live Preview (پیشنمایش زنده): مشاهدهی تأثیر یک گزینهی فرمتبندی، پیش از اعمال آن.
- Building blocks (بلوكهاي ساختماني): همانند عمل AutoText در برنامههاي قديمي، بلوكهاي ساختمانی، حاوی مجموعهای از صفحههای پوشش جلد همسان، کادرهای نقل قول، نوارهای حاشیهای و سرصفحه و پاصفحه است.
- مجموعه Styleها و Themeهای سند: با اعمال یک مجموعه استایل یا تم متفاوت، ظاهر سند را بهسرعت تغییر میدهید. پیش از برگزیدن هر یک، تأثیرات آن قابل مشاهده است.
- ابزار SmartArt Graphics: از این ابزار جدید ترسیم خوفناک برای ایجاد دیاگرامهای حرفهای با  $\bullet$ سه بُعد شکل، شفافیت، سایههای عمیق و سایر جلوهها استفاده می شود.
- بهبود ترسیم نمودار: دادهها را در یک کاربرگ Excel پیوندی وارد نمایید و ببینید چگونه در آن نوع نموداری که انتخاب کردهاید بهسرعت رسم میگردد.
- تر و تمیز کردن سند: پیش از اینکه یک سند را نهایی کنید، Word میبایست توضیحات (کامنتها)، متن های پنهان شده و اطلاعات خصوصی را، که در مشخصههای پنجرهی Properties ذخیره شده، بررسی و پاک کند.
- فرمت حديد فايل: فرمت حديد Microsoft Office Open XML Formats، اندازوي فايل را كاهش مے،دھد و په جلوگیری از گمشدن دادهها کمک مے،کند.

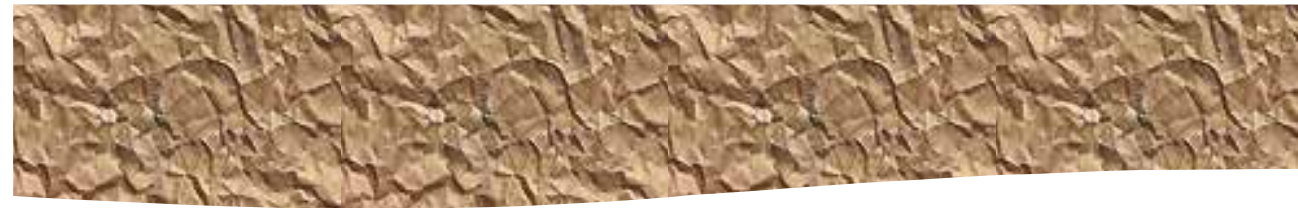

پیش گفتار

#### شروع کار

خیلی از ما مدتهاست با Word کار میکنیم. میبینیم که هر نسخهی جدید آن، چیزهای تازهای در خود اضافه کرده که ما را در ایجاد سادهتر یک سند کمک میکند. Word 2010 نیز از این ویژگی مستثنا نیست، که در ادامه به آن یی خواهید برد.

## دستکاری نمایش ریبون

هدف از محیطکار مایکروسافت آفیس، کارکردن با اسناد آفیس، از جمله اسناد Word، کارپوشههای Excel، اسلایدهای (ارائههای) PowerPoint، پیغامهای ایمیل Outlook و جدولهای دیتابیس Access، تاحد امکان بهصورت شهودی است. بهکمک فرمانهای موجود در برنامهای که سند آفیس در آن باز است، با آن برنامه کار میکنید. همه برنامههای Office 2010، فرمانها را روی یک میلهی افقی به نام "ریبون" سازماندهی میکند که در بالای پنجرهی برنامه که سند فعال در آن دیده میشود (یا نمیشود) به چشم میخورد.

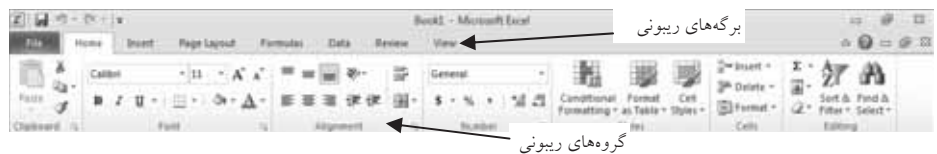

#### یک ریبون عادی در پنجرهی برنامه

فرمانها روی برگههای وظیفه-محور ریبون و در گروههایویژگی-محور روی هر برگه سازماندهی میگردد. فرمانها عموما بهشکل دکمه (آیکن) و لیستها (کادرهایی با لیست منویی رو به پایین) عرضه میشود. برخی نیز درون گالریها آشکار میگردد. برخی گروهها، با پنجرهها یا نوار وظیفههای دیگری، که شامل فرمانهای اضافهای است، مرتبط میگردد.

در این کتاب، دربارهی فرمانها و عناصر ریبونی، بههمراه آن ویژگی از برنامه که درحال بحث روی آن هستیم، صحبت میکنیم. میخواهیم روی شکل ظاهری عمومی ریبون، مواردی که در ظاهر آن تأثیرگذار است و روش،های مکانیابی فرمان،ایی که روی نماهای فشردهی ریبون دیده نمیشوند بحث كنيم.

[اطلاعات تکمیلی در مورد ریبون Word را در قسمت "کار در اینترفیس کاربری" در فصل 1 يخو انيد.]

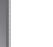

5

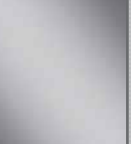

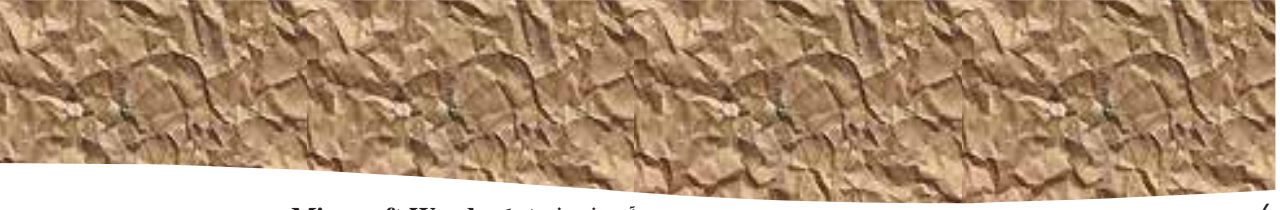

آموزش شماتيك Microsoft Word

برخی فرمانهای قدیمیتر را در ریبون نخواهید دید، اما هنوز در برنامه قابل استفادهاند. با افزودن آنها به نوارابزار "دسترسى سريع" يا همان Quick Access Toolbars میتوان آنها را در دسترس قرار داد. اطلاعات بیشتر در این زمینه را در قسمت "سفارشیسازی نوارابزار Quick Access" از فصل 16 ببينيد.

#### عناصر يوياي ريبون

ریبون، به شکل پویا یا داینامیک عمل میکند، به این معنا که شکل ظاهری فرمانهای روی آن برحسب پهنای ریبون تغییر میکند. هر فرمان روی ریبون میتواند به شکل یک آیکن بزرگ، آیکن کوچک، یک آیکن لیبلدار کوچک، یا یک ورودی لیست ظاهر گردد. با کاهش پهنای ریبون، اندازه، قیافه و حضور دکمههای روی آن با فضای در دسترس، وفق داده میشود.

برای نمونه، وقتی فضای افقی کافی در دسترس باشد دکمههای روی برگهی Review از پنجرهی Word گسترش می،یابد و می،توانید فرمانهای موجود بیشتری را در هر گروه مشاهده نمایید.

| 10×0 V                                                             |                 |                       | Document) - Musesuft Word        |                                         |                                               |
|--------------------------------------------------------------------|-----------------|-----------------------|----------------------------------|-----------------------------------------|-----------------------------------------------|
| m                                                                  |                 | Alating<br>References | <b>Bayone</b><br><b>View</b>     | ⊸ ںیست پایینروںدہ ⊸                     |                                               |
| ABC<br><b>ITI Arizonti</b><br>v<br>- CG Thimasanan<br>- WHAT COURT |                 |                       | Show Markup +<br>Telewing Fane + | w<br>02 lint<br><b>Majest</b><br>811917 | دئمهء<br>بزر<br><b>Restrict</b><br>$-$ Edding |
| <b>Plasting</b>                                                    | <i>Lenguege</i> |                       | - Tracking                       | Changel                                 | Protect<br><b>DRUSH</b>                       |

برگەرىيونى Reviewاز پنجرەي برنامەي Word در پهناي 1024 پيكسل

اگر از پهنای ریبون بکاهید برچسب آیکنهای کوچک، ناپدید و همهی گروههای آیکنها تحت یک دکمه پنهان میگردد تا نشانگر آن گروه باشد. کلیک روی آیکن گروه، فهرستی از فرمانهای موجود در آن گروه را به نمایش میگذارد.

|                           | $15 +$                             | ⊾دکمەی کروهى | - Microsoft Word<br>Decument1                                                               |        |                                           | دكمەھاي بدون ليبل  | 趵                 |
|---------------------------|------------------------------------|--------------|---------------------------------------------------------------------------------------------|--------|-------------------------------------------|--------------------|-------------------|
| File                      | Hime<br><b><i><u>anser</u></i></b> | Page Layout  | References<br>Mailings                                                                      | Review | View                                      |                    | $\alpha$<br>o     |
| ABC<br>o<br>ᄖ<br>Proofing |                                    | Commenti     | Final: Show Markup<br>Show Markup -<br>inack<br>a) Reviewing Pane.»<br>hanges =<br>Tracking |        | $2.3 - 1$<br>÷ð<br>Accept<br>۰<br>Changes | Compare<br>Compare | Protect<br>$\sim$ |

برگەرىيونى Reviewاز ينجرەي برنامەي Word در يهناي 675 يېكسل

وقتی پنجرهی برنامه، بهشدت باریک میگردد، برای نمایش همهی گروهها یک فلش scroll در سمت راست انتهای آن آشکار میگردد تا با کلیک روی آن بتوان گروههای پنهانشده را دید.

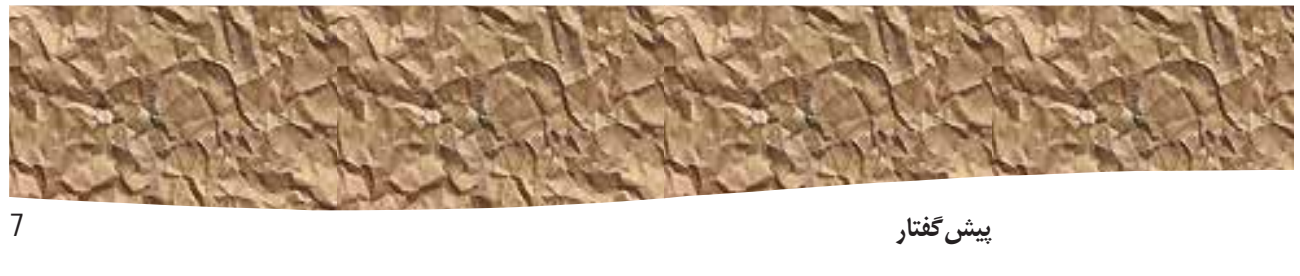

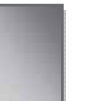

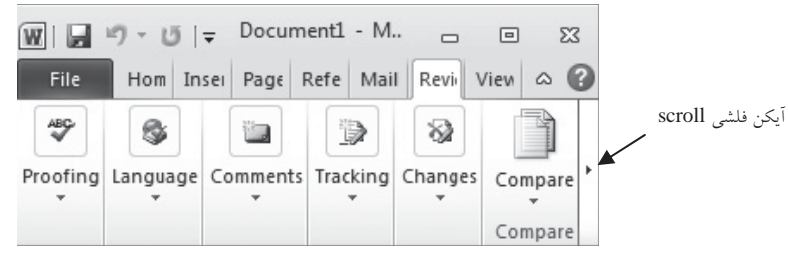

برگەرىيونى Reviewاز ينجرەي برنامەي Word در پهناي 340 يېكسل

## تغيير يهناي ريبون

پهنای ریبون بستگی به فضای افقی در دسترس آن دارد که این نیز به سه عامل زیر وابسته است:

یهنای پنجرهی برنامه: بیشینهسازی پنجرهی برنامه، بیشترین فضا را در اختیار عناصر ریبون میگذارد. با کلیک روی دکمهای در گوشهی بالای سمت راست پنجرهی Word یا با درگکردن ٰ حاشیههای پنجره در حالت بیشینهنشده، میتوان پنجرهی برنامه را تغییر سایز داد.

اگر از Windows 7 استفاده میشود، میتوان با درگنمودن نوارعنوان پنجرهی Word به بالای صفحه، پنجرهی برنامه را بیشینه نمود.

رزولوشن ُصفحه: دقت تفکیک،پذیری صفحه، اندازهی نمایشی صفحه است که بهشکل پیکسلهای عرضی ضرب در پیکسلهای ارتفاع بیان میگردد. دقت یا رزولوشن بزرگتر صفحه، مقدار اطلاعات بیشتری است که روی یک صفحه برازیده خواهد شد. گزینههای دقت صفحه، بستگی به مانیتورتان دارد. هنگام نگارش این کتاب، بازهی دقتهای ممکن صفحه، از 600\*300 تا 1152\*2048 بود. در مورد ریبون، عدد بزرگتر برای پیکسلهای پهنا (عدد نخست)، تعداد بیشتری از دکمهها را میتواند روی ریبون نشان دهد و دکمههای بزرگتر نیز میتواند در آن ىاشد.

در سیستمی که Windows 7 را اجرا میکند میتوان رزولوشن صفحه را از پنجرهی Screen Resolution در Control Panel تغيير داد.

 $2$  Resolution

 $^1$  Dragging : گرفتن با ماوس و کشیدن

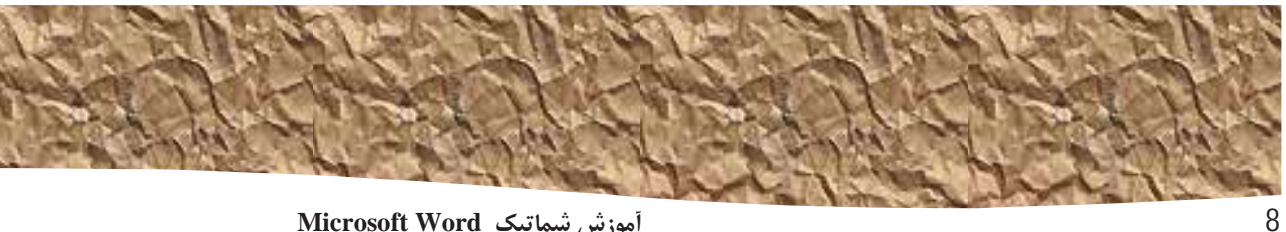

Microsoft Word آموزش شماتيك

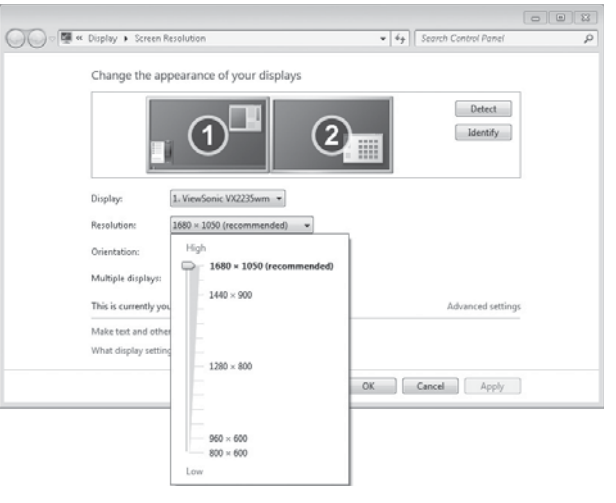

تنظیم دقت نمایش صفحه، با درگ کردن اشارهگر روی میلهی لغزنده

چگالی نمایش صفحه: شاید ندانید که میتوان درشتنمایی<sup>1</sup> هر چیزی را، که در صفحهنمایش دیده میشود، با تغییر تنظیمات درشتنمایی صفحه در ویندوز تغییر داد. تنظیم درشتنمایی صفحه روی 125% موجب میشود نوشتهها و عناصر اینترفیس کاربری در مانیتور، بزرگتر دیده شود. این باعث افزایش خوانایی اطلاعات میگردد، اما حجم کمتری از اطلاعات در صفحه گنجانده میشود و نمایش مییابد.

در Windows 7، برای تغییر درشتنمایی صفحه باید وارد پنجرهی Display از Control Panel شىويد.

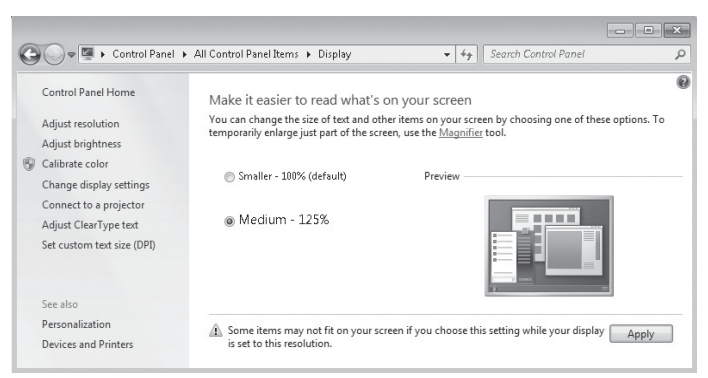

می توان یکی از گزینههای استاندارد درشت نمایی نمایشی را انتخاب نمود یا با تنظیم یک اندازهی متن سفارشی، حالت دیگری را ایجاد نمود

 $1$  Magnification

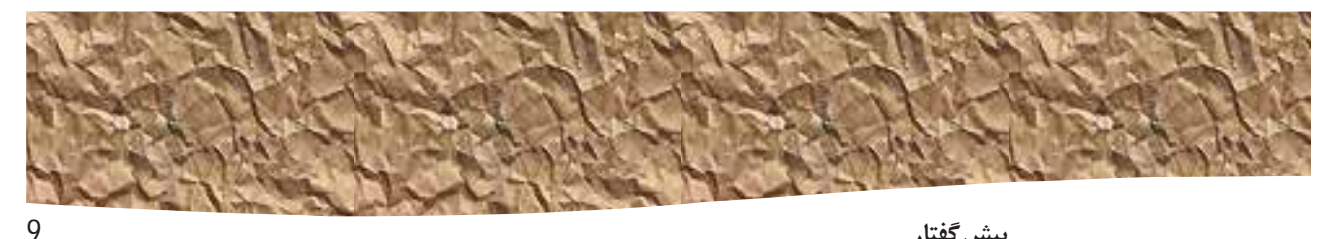

پیش گفتار

درشتنمایی صفحه، ارتباط مستقیمی با چگالی عناصر متنی روی صفحه دارد که در واحد نقطه در اينچ (dpi) يا پوينت در اينچ (ppi) بيان ميگردد. (واحدها تغييرپذيرند و در حقيقت، اين واحدها در پنجرههای ویندوز که مربوط به تغییر تنظیمات آنهاست بهکار میروند.) مقدار dpi بزرگتر، متن و عناصر اینترفیس کاربری بزرگتری را در صفحه آشکار میسازد. ویندوز بهصورت پیشگزیده، متن و عناصر صفحه را در 96 96 نمایش می دهد. انتخاب تنظیمات نمایشی Medium-125% موجب تغییر dpi متن و عناصر صفحه به 120 dpi میگردد. در پنجرهی Custom DPI Setting میتوان یک تنظيم سفارشي تا %500 درشتنمايي يا 480 dpi را انتخاب نمود.

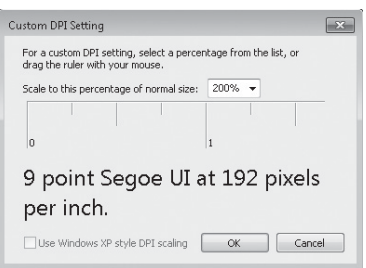

میتوان یک درشت نمایی تا %200 را از فهرست موجود برگزید یا مقدار بزرگتری را با درگ نمودن از میان خط کش از چپ په راست انتخاب کر ي

جهت کسب اطلاعات بیشتر در این زمینه، میتوان به کتاب آموزش شماتیک Windows 7 نوشتهی مهندس بهروز راد (انتشارات پندار پارس) مراجعه نمود.

### تطبيق با مراحل تمرينها

تصاویر این کتاب در حالت رزولوشن 768\*1024 در درشتنمایی %100 و اندازه متن پیشفرض (96 dpi) تهیه شده است. اگر از تنظیمات دیگری استفاده میکنید، ممکن است ریبون صفحهی Word را همانند تصاویر ارائه شده در کتاب نبینید. برای نمونه، شاید دکمههای کمتر یا بیشتری را در هر یک از گروههای ریبونی مشاهده نمایید و یا آیکنهای درون برگههای ریبونی را کوچکتر یا بزرگتر ببینید، و یا ممکن است هر گروه، آیکنی را نمایش دهد که با کلیک روی آن، فرمانهای آن گروه نمايش داده شود.

نخستین باری که کلیک روی یک دکمهی خاص را در هر تمرین در دستور کار گذاشتهایم، آیکن آن را نیز در کنار نام آن یا در انتهای خط قرار دادهایم.

به دلیل تفاوت احتمالی میان تنظیمات نمایشی ما و شما، ممکن است برخی آیکنها یا دکمهها را کمی متفاوت با آنچه در کتاب ارائه شده، بیابید. با این حال میتوانید با دنبالکردن گامهای هر تمرین، به

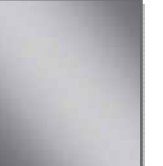

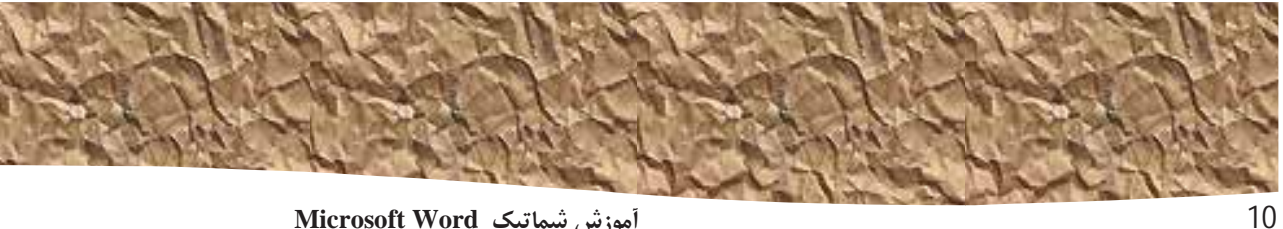

آموزش شماتيك Microsoft Word

فرمان موردنظر دست یابید. نخست روی برگەریبونی مشخصشده کلیک کنید. سپس به گروهریبونی تعیین شده بروید. حال اگر آن گروه، به درون یک لیست گروهی یا آیکن گروهی جمع شد، روی آن لیست یا آیکن کلیک کنید تا فرمانهای گروهریبونی نمایش یابد. در آخر، به دنبال دکمهای بگردید که مشابه همان آیکنی است که در اندازهی بزرگتر یا کوچکتر در آن تمرین نشان داده شده است. درصورت لزوم، اشارهگر ماوس را روی دکمههای گروهریبونی نگاه دارید تا اسامی آنها در كادرهاى توضيحى ScreenTips نمايش يابد.

اگر ترجیح میدهید که مجبور نباشید خود را با این شرایط وفق دهید بهتر است از همین آغاز، تنظیمات درشت:مایی و چگالی سیستمتان را مانند ما تنظیم کنید.

## ویژگیها و ضوابط این کتاب

نمادهای بهکاررفته در این کتاب به شرح زیر است:

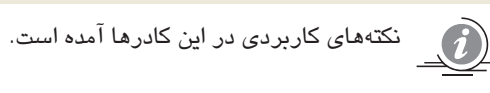

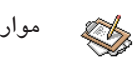

مواردی که نیاز به توجه بیشتری دارد در این کادرها آمده است.

رفع اشکالها، هشدارها و مواردی که توجهنکردن به آنها مشکلاتی به بار خواهد آورد، در این کادرها آمده است.

**در حاشیه**: مباحثی که خارج از روند ارائه شده است، اما با سرفصل آن روند مرتبط است، در قسمتهای "درحاشیه" آمده است.

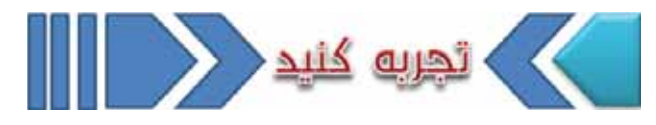

تجربیاتی بسیار کاربردی، که تنها حین کار با Word بهدست خواهد آمد، در "تجربه کنید" آمده است.

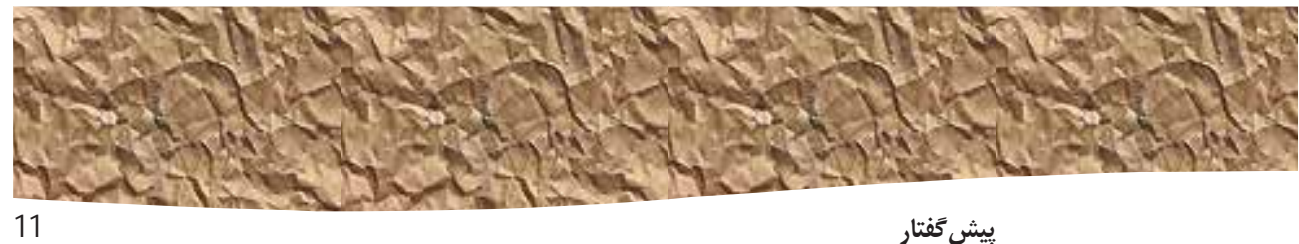

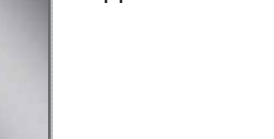

قرضيعاه تتعيلى

توضیحاتی که کاملکنندهی مبحث ارائه شده است، برای خارج نشدن از روند دنبال شده، در این قسمتها آمده است.

## استفاده از فایلهای تمرینی

پیش از انجام تمرینهای این کتاب باید فایلهای تمرینی آن را روی کامپیوتر خود کپی نمایید. این فایلهای تمرینی و دیگر اطلاعات میتواند از صفحهی جزئیات کتاب به نشانی زیر برداشت شود، هرچند در سی،دی کتاب نیز گنجانده شده است: go.microsoft.com/fwlink/?Linkld=192147

# استفاده از ایزار کمکی Help در برنامهی Word

سیستم Help برنامه، ترکیبی از ابزارها و فایلهای ذخیرهشده در کامپیوترتان است که پس از نصب Word ایجاد شده است. اگر از ارتباط دائم با اینترنت سود میجویید، اطلاعات موجود در سایت Office.com نیز در اختیارتان است. رویهمرفته، اطلاعات کمکی خاص یا عمومی Help به روشهای زیر ارائه میگردد:

- برای یافتن یک آیتم روی صفحه میتوان کادر ScreenTip را نمایش داد. برای نمونه، جهت نمایش یک SceenTip برای یک دکمه، اشارهگر ماوس را بدون کلیککردن، روی آن دکمه یا آيكن نگاه داريد. نام دكمه، كليدواژهي ميانبر مربوط (در صورت وجود)، و توضيحي دربارهي کارکرد آن دکمه در کادر گفتهشده نمایش میبابد.
- در پنجرهی برنامه Word، میتوان روی دکمهی Microsoft Word Help (یک نشانهی پرسش  $\bullet$ در یک دایرہی آہی <sup>2</sup>) در گوشەی بالای سمت راست ریبون کلیک کرد تا پنجرہی Word Help باز شود.
- یس از بازکردن یک پنجره، می¤وان روی آیکن Help (همان آیکن نشانهی پرسش) در انتهای سمت راست نوار عنوان آن کلیک کرد تا پنجرهی Word Help مربوط به آن پنجره باز شود. گاهی، عناوین کمکی مربوط به توابع آن پنجره، پیشتر در آن پنجره تعیین شدهاند.

برای کار روی ابزار Help، تمرین زیر را انجام میدهیم. نخست Word را اجرا کنید و سپس:

1. در انتهای سمت راست ریبون، روی آیکن 2 کلیک کنید تا پنجرهی Word Help باز شود.

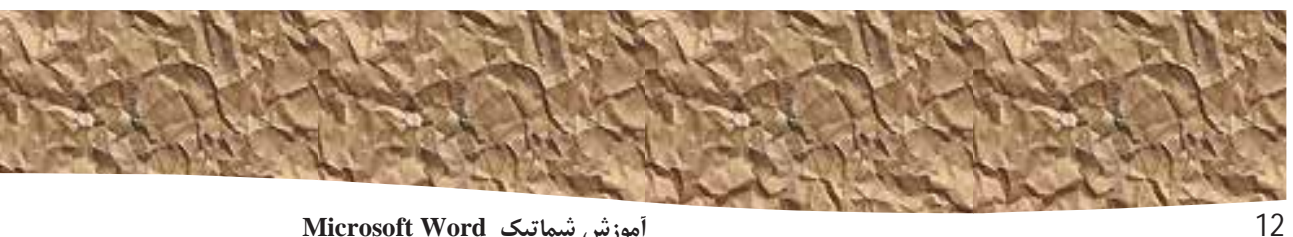

آموزش شماتيك Microsoft Word

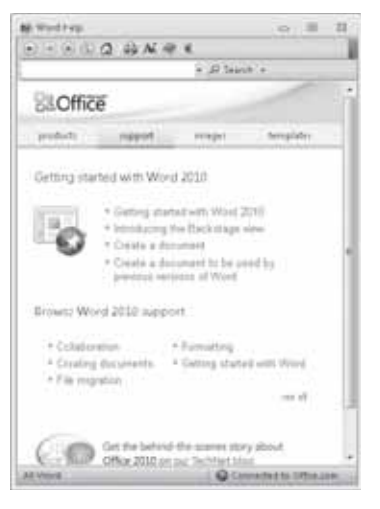

با درگ نمودن لبهها یا دستگیرهی گوشبهی پایینی سیت راست این پنجره میتوان اندازهاش را تغییر داد یا به بیشینه<br>رساند. اندازهی فونت نوشتههای درون آن را میتوان با کلیک روی Change Font Size در نوارابزار تغییر داد

در صورت اتصال به اینترنت، با کلیک روی هر یک از دکمههای زیر بنر Microsoft Office (یعنی Images Support ،Products و Templates). به صفحهی مربوط در سایت وب Office هدایت مے شوید.

- 2. از فهرست بولت دار زیر عنوان Browse Word 2010 Support، روی see all کلیک کنید. پنجره تغییر میکند تا فهرستی از عناوین کمکی نمایان گردد.
- 3. در فهرست عناوین، روی Activating Word کلیک کنید. عناوین کمکی مربوط به فعال سازی برنامههای آفیس نمایش مییابد. میتوان روی هر یک از آنها کلیک کرد و به اطلاعات آن دسترسى يافت.
	- 4. در نوارابزار، روی آیکن Show Table of Contents کلیک کنید. پ

پنجره، به دو ناحیه گسترانده میشود. ناحیهی Table Of Contents در سمت چپ قرار میگیرد که برحسب بخشهای درونی آن سازماندهی شده است، درست همانند فایل PDF یک کتاب ebook. اگر به اینترنت متصل باشید Word، بخشها، عنوانها و آموزههای موجود را از سایت Office Online نمایش میدهد، همانند آنچه در کامپیوترتان پس از نصب Word ذخیره شده است.

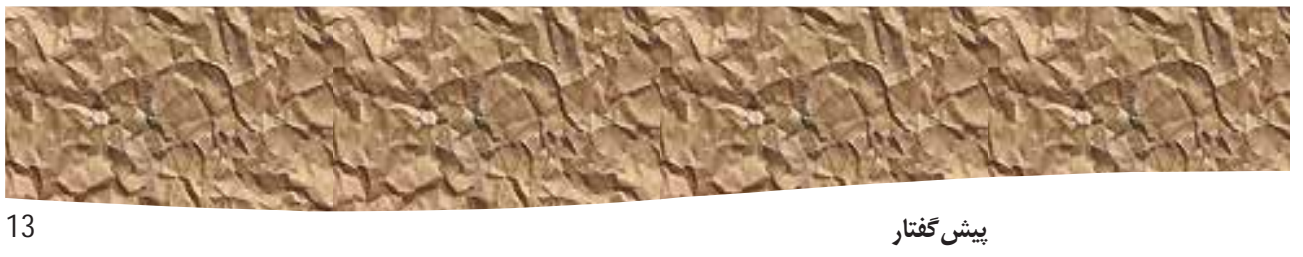

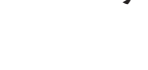

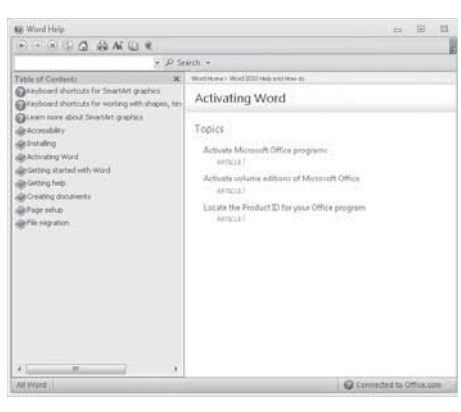

كليك روى هر قسيمت (با آيكن كتاب در سيفت چپ مشخص شيده)، عناوين آن قسيمت را نمايش مي دهد

- در ناحیهی Table of Contents، روی چند قسمت و عنوان کلیک کنید. از دکمههای Back و .5 Forward نیز برای حرکت میان عناوینی که پیشتر دیدهاید، استفاده نمایید.
	- 6. در انتهای راست نوارعنوان Table of Content، روی دکمهی Close کلیک کنید.
- 7. در بالای پنجرهی Word Help، روی کادر Type words to search for کلیک کنید و واژهی saving را تايپ و كليد Enter را بفشاريد. عناوين مربوط، در پنجرهي كمكي نمايش مي يابد.

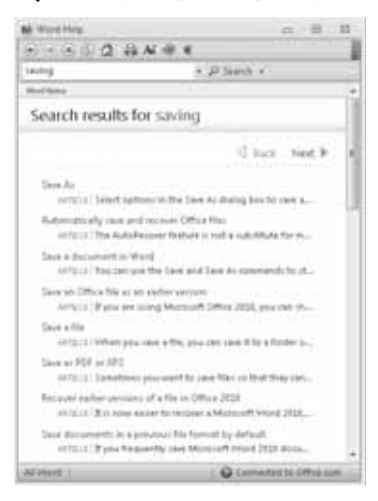

دکمههای Nextو Back برای سادهتر نمودن جستوجوی عنوان مورد نظر بهکار میرود

- 8. در فهرست نتايج، روى سرفصل 2010 Recover earlier versions of a file in Office كلمك كنيد. سرفصل انتخاب شده، در پنجرهي Word Help آشكار ميگردد.
- در زیر عنوان، در بالای سرفصل، روی Show All کلیک کنید. Word هر اطلاعات کمکی پنهان .9 شده ی موجود در سرفصل را نمایش و دکمهی Show All را به Hide All تغییر میدهد. با کلیک روی پیوندهای آبی٫نگ میٍتوان اطلاعات مربوط را بهدست آورد.

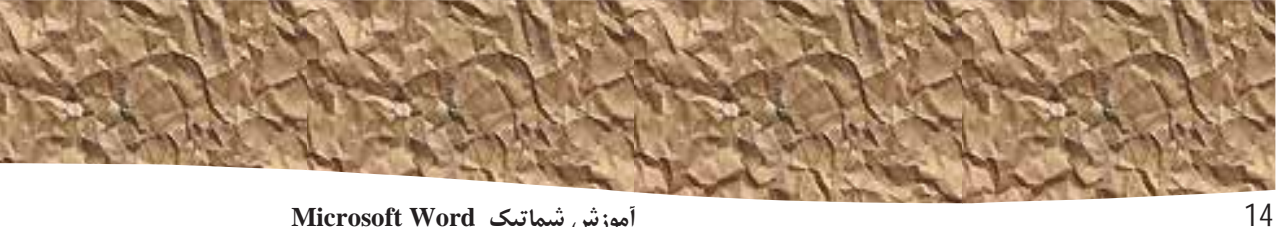

آموزش شماتیک Microsoft Word

با کلیک روی دکمهی Print در نوارابزار، میتوان یک سرفصل را به چاپ رساند. تنها اطلاعات نمايش يافته، چاپ میشود.

10. در انتها، روی آیکن Close در انتهای راست نوارعنوان پنجرهی Word Help کلیک کنید تا بسته شىرد.

بد نیست بدانید اگر از این راه، پاسخ یا متنی کمکی در زمینهی مشکل خود نیافتید، میتوانید سری به مركز Microsoft Knowledge Base به نشانى Support.microsoft.com به نشانى

| $2010$ نسخەي $\overline{\phantom{1}}$ | $\overline{2007}$ نسخەي 2007 | نسخه 97 تا 2003 | ويژگى                      |
|---------------------------------------|------------------------------|-----------------|----------------------------|
|                                       | ×                            | ×               | New numbering formats      |
|                                       | ×                            | ×               | New shapes and text boxes  |
|                                       | ×                            | ×               | Text effects               |
|                                       | ×                            | X               | Alternative text on tables |
|                                       | ×                            | $\times$        | OpenType features          |
|                                       | ×                            | ×               | <b>Blocking authors</b>    |
|                                       | ×                            | ×               | New WordArt effects        |
|                                       | ×                            | ×               | New content controls       |
|                                       |                              | ×               | Word 2007 Content controls |
|                                       |                              | $\times$        | Themes                     |
|                                       |                              | ×               | Major/minor fonts          |
|                                       |                              | ×               | Tracked moves              |
|                                       |                              | ×               | Margin tabs                |
|                                       |                              | ×               | SmartArt graphics          |
|                                       |                              | ×               | Office 2007 charts         |
|                                       |                              | ×               | Open XML Embedded objects  |
|                                       |                              | ×               | <b>Building blocks</b>     |
|                                       |                              | ×               | Bibliography and citations |
|                                       |                              | ×               | Equations                  |
|                                       |                              | ×               | Relative text boxes        |
| ×                                     |                              |                 | Previous-version WordArt   |
| $\times$                              | ×                            |                 | Previous-version diagrams  |
| ×                                     | ×                            | $\checkmark$    | Previous-version charts    |

جدول تفاوتهاى نسخههاى كوناكون Word

*Part 1*

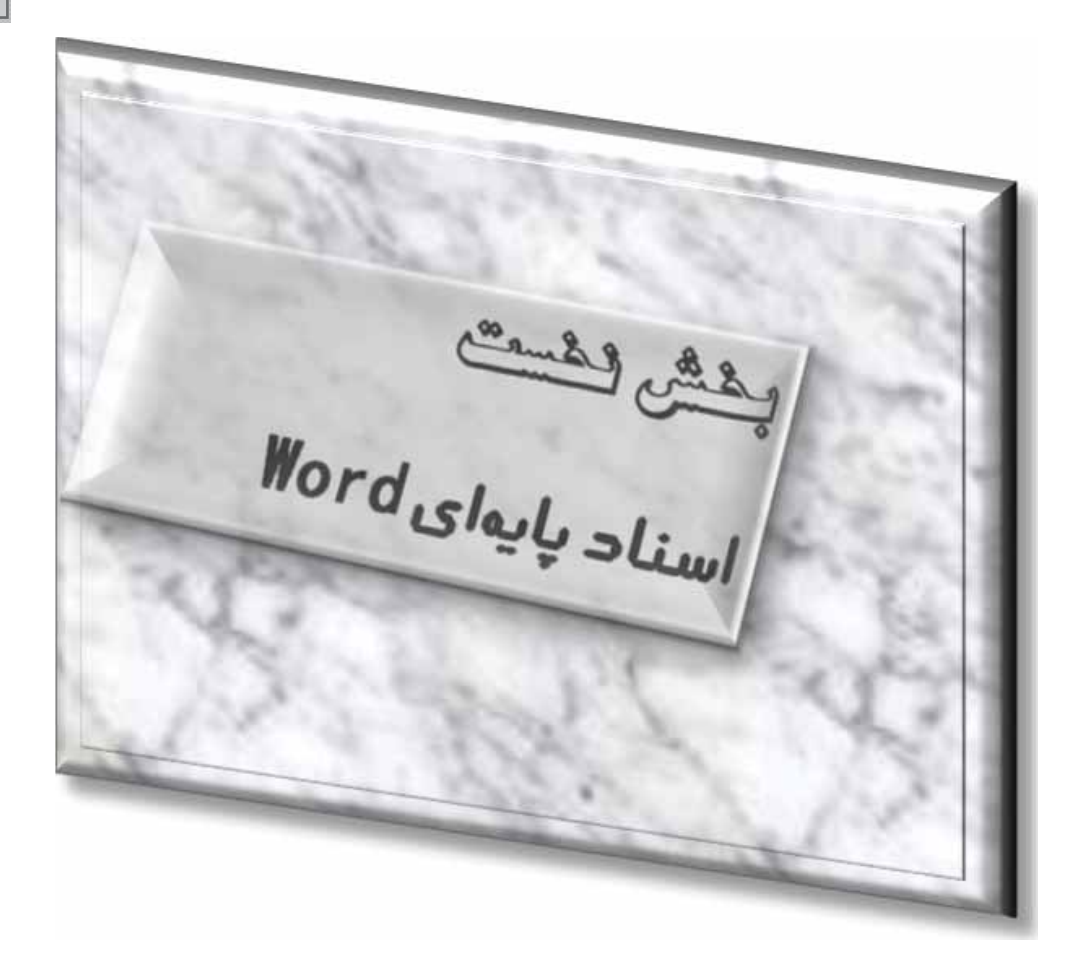

خداوندا دستهایم خالی است و دلم غرق در آرزوها، یا به قدرت بیکرانت دستانم را توانا گردان یا دلم را از آرزوهای دست نیافتنی خالی کن.

# فصل 1

# سیاحتی در Word 2010

در این فصل با موارد زیر آشنا خواهید شد:

- √ کار در اینترفیس کاربری،
- ∕ ایجاد، وارد نمودن متن، و ذخیرهسازی اسناد،
	- √ بازکردن، حرکت درونی، و بستن اسناد،
	- د مشاهدهی اسناد به روش های گوناگون.  $\checkmark$

وقتی از یک برنامهی کامپیوتری برای ایجاد، ویرایش و تولید اسناد متنی استفاده میکنید، در حال انجام کاری با عنوان واژەپردازی<sup>1</sup> هستید. برنامەی Word یکی از حرفهایترین برنامەهای واژهپرداز موجود است. با Word میتوان بهشکلی ساده و کارساز، انواع گستردهای از اسناد شخصی و تجاری، از سادهترین نامهها گرفته تا پیچیدهترین گزارشها را ایجاد کرد. Word دربرگیرندهی بسیاری از ابزارهای انتشار رومیزی است که میتوان برای تقویت شکل ظاهری اسناد بهکار برد تا جذابیت ویژهای به آن داد و خواندن متون درون آن را نیز سادهتر نمود. حتی کاربران تازهکار نیز پس از یک آشنایی آغازین با Word، قادرند به شکلی سودمند در آن کار کنند.

Word برای بسیاری از افراد، نخستین یا شاید تنها برنامهی Microsoft Office باشد که آنها استفاده خواهند کرد. تمامی برنامههای خانوادهی Office 2010، یک محیط کاری مشترک با عنوان

 $1$  Word Processing

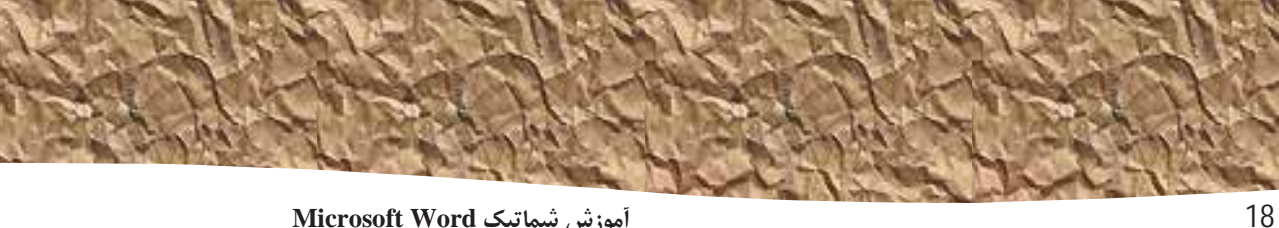

آموزش شماتيك Microsoft Word

user interface (واسط کاربری) دارند که میتوانید تکنیکهای پایهای را، که در Word میآموزید، مانند روش ایجاد و کار با فایلها، بر دیگر برنامههای آفیس اعمال نمایید.

در این فصل، نخست با محیط کاری Word آشنا می شویم. سپس یک سند را ایجاد و ذخیره مینماییم، آنگاه یک سند موجود را در محلی دیگر ذخیره میکنیم. در ادامه، یک سند موجود Word را باز میکنیم و روشهای حرکت در آن و بستن آن را میآموزیم. در پایان، روشهای گوناگون مشاهدهی اسناد را بررسی میکنیم تا بفهمیم برای هر کاری، از کدام نما استفاده میشود و چگونه پنجرهی برنامه را متناسب با نیازهای خود درآوریم.

نخست نیاز است فایلهای تمرینی کتاب را از روی CD همراه، بر روی سیستم خود کپی کنید.

## کار با اینترفیس کاربری

همانند هر برنامهی دیگری از خانوادهی آفیس، مرسومترین راه اجرای Word، از منوی Start در نواروظيفهي ويندوز است.

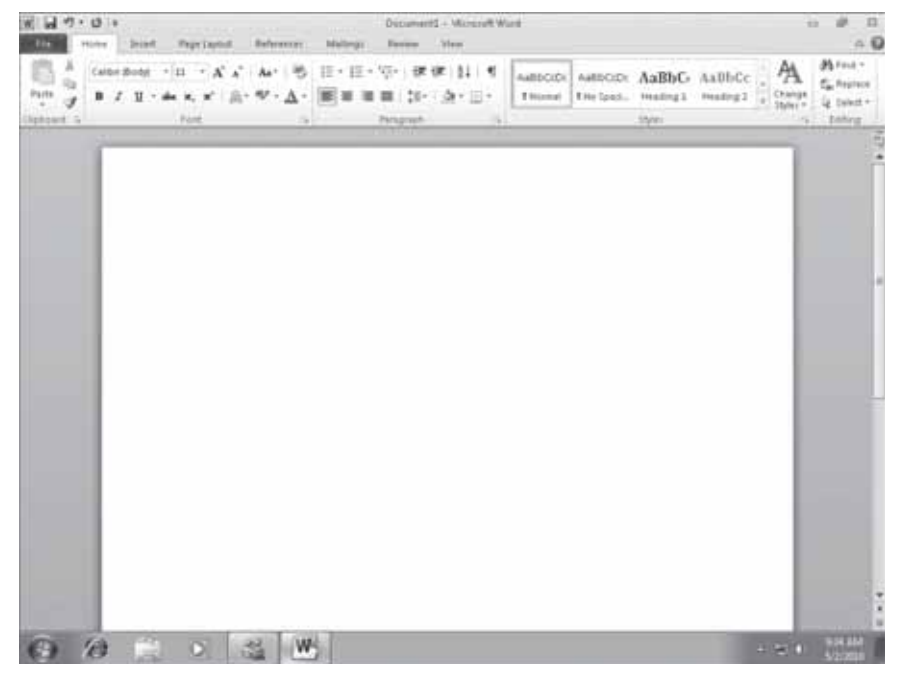

#### ينجرەي برنامەي Word 2010

وقتی Word را بدون بازکردن یک سند خاص اجرا کنید پنجرهی برنامه با نمایش یک سند خالی جدید آشکار میگردد. این پنجره، دربردارندهی عناصر زیر است:

فصل اول / سیاحتی در Word 2010

• نوارعنوان (Title Bar) که نام سند فعال را در نوار بالایی پنجره نمایش میدهد. در سمت چپ نوارعنوان، آیکن Word قرار گرفته که با کلیک روی آن، فرمانهای Size ،Move و Close نمایش می یابد. در گوشهی راست نوارعنوان نیز سه آیکن کنترلی پنجره به چشم میخورد. با کلیک روی آیکن Minimize میتوان پنجرهی برنامه را بهسرعت پنهان نمود، با کلیک روی آيكن Restore Down/Maximize نيز مي توان اندازهي پنجره را تغيير داد و با كليك روي آيكن Close می توان سند فعال را بست یا از Word خارج شد.

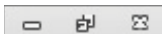

عمل کرد این سه دکمه در همهی برنامههای تحت ویندوز یکسان است

در Windows 7 تکنیکهای مدیریتی جدیدی برای کار در پنجرهها ارائه شده است. کتاب ن<sup>ن</sup>— آموزش شماتیک Windows 7 نوشتهی مهندس بهروز راد (چاپ همین ناشر) به علاقهمندان پیشنهاد میگردد.

به صورت پیشفرض، نوارابزار Quick Access (دسترسی سریع) در سمت راست آیکن Word در نوار عنوان برنامه جای میگیرد که دربرگیرندهی آیکنهای پراستفادهی Undo ،Save و Redo است. مکان این نوارابزار را میتوان تغییر داد و نیز آیکنهای مورد علاقه و پر کاربرد دىگرى را در آن گنجاند.

 $-10.4$ 

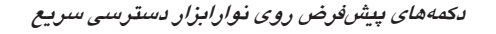

اگر اسناد پیچیدهتری را ایجاد و بهشکل حرفهایتر با Word کار میکنید شاید به این نتیجه برسید که تمامی فرمانهایی را، که به فراوانی استفاده میکنید، در نوارابزار دسترسی سریع بگنجانید و آن را در زیر یا بالای ریبون قرار دهید. در قسمت "سفارشیسازی نوارابزار Quick ''Access' در فصل 16 به این مهم پرداختهایم

ریبون در زیر نوارعنوان جای دارد. همگی فرمانهای کار در محتوای اسناد Word، از این محل مرکزی در دسترس است تا بتوان بهشکل کارآمدتری با برنامه کار کرد.

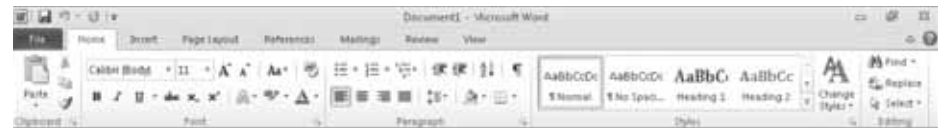

ربيون

پیشتر، در آغاز کتاب گفتیم که شکل ظاهری دکمهها و گروههای روی ریبون، بسته به پهنای ينجرهي برنامه تغيير ميكند.

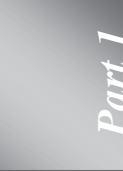

19

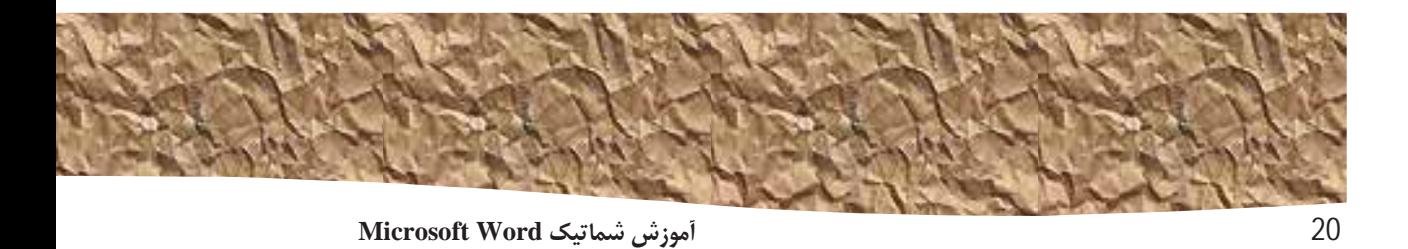

گروهی برگه در بالای ریبون در کنار هم ردیف شده که با کلیک روی هر یک، مجموعه فرمانهای مرتبط با آن برگەریبونی نمایش مییابد.

فرمان های مربوط به مدیریت Word و اسناد آن (جدای از محتوای سند)، همگی در نمای Backstage در کنار هم گرد آمدهاند که با کلیک روی برگهی متمایز File در سمت چپ ریبون نمایش می یابند. در حقیقت، مایکروسافت پس از نارضایتی کاربران از سردرگمشدن در ریبونها در نسخهی آفیس 2007، برگهای ریبونی بهنام File را به ریبون اضافه کرد و دستورات مدیریت سند را در نمای Backstage آن گنجاند. فرمانهای این نما، از نوار سمت چپ آن قابل دسترسی است. فرمانهای سادهی مدیریت فایل که با سیستمعامل ویندوز در تعاملاند Open ،Save As ،Save) و Close) در ابتدای نوار قرار گرفته است. دو فرمان مدیریت برنامه Options) و Exit) در انتهای نوارند. فرمانهای مربوط به مدیریت اسناد Word نیز در صفحههایی سازماندهی شده که با کلیک روی برگههای هر یک در نوار، نمایش می یابد.

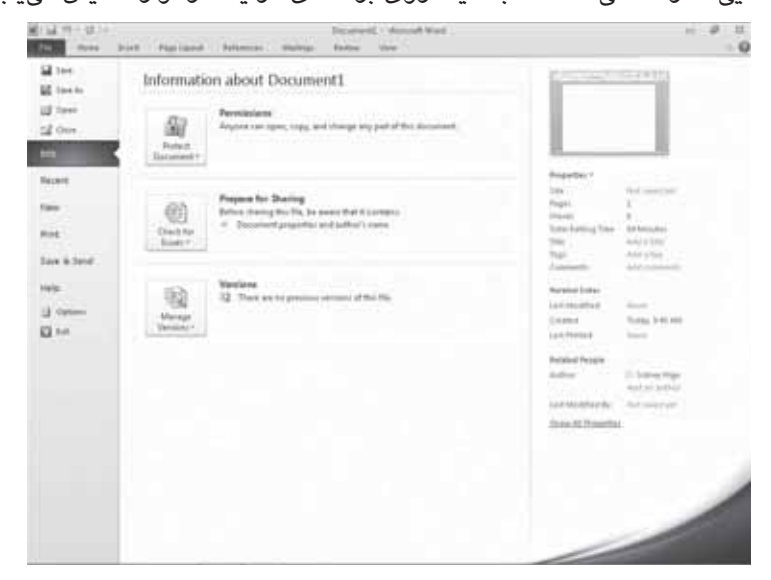

كلىك روى برگەربيونى File، نماي Backstage را آشكار مىسازد كە امكان مدىرىت فايل،ھا و سفارشىيسازى برنامە را میدهد

فرمان های مربوط به کار با محتوای سند، بهشکل دکمهها یا آیکن هایی روی سایر برگههای ریبونی آمده است. برگهی Home بهحالت پیشفرض، فعال است. البته ممکن است در ریبون شما، برگههایی وجود داشته باشد که در تصاویر کتاب نیامده است. دلیل آن احتمالا به نصب برنامههایی برمیگردد که برگههای آنها را به ریبون Word اضافه میکند (مانند برنامه *ویراستیار* که مختص ویراستاری متون فارسی است و برگهای به همین نام را به ریبون می(فزاید یا برنامهی Adobe Acrobat).